### ABY DOKONAĆ REJESTRACJI W INTERNETOWYM SYSTEMIE REJESTRACJI UNIWERSYTETU PRZYRODNICZEGO W LUBLINIE NALEŻY: WEJŚĆ NA STRONĘ HTTP://WWW.UP.LUBLIN.PL/ I OTWORZYĆ ZAKŁADKĘ REKRUTACJA

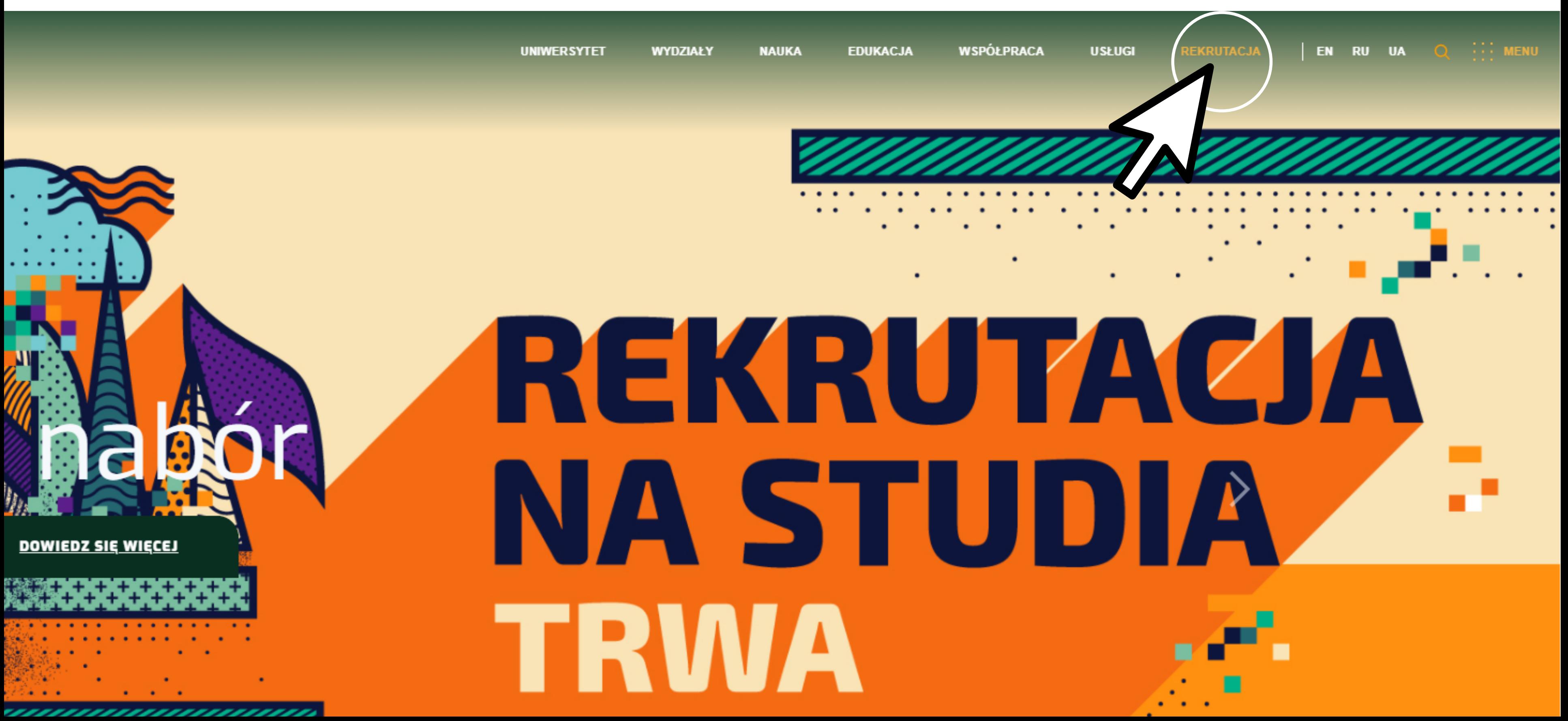

### ZAPOZNAJ SIĘ Z OFERTĄ STUDIÓW!

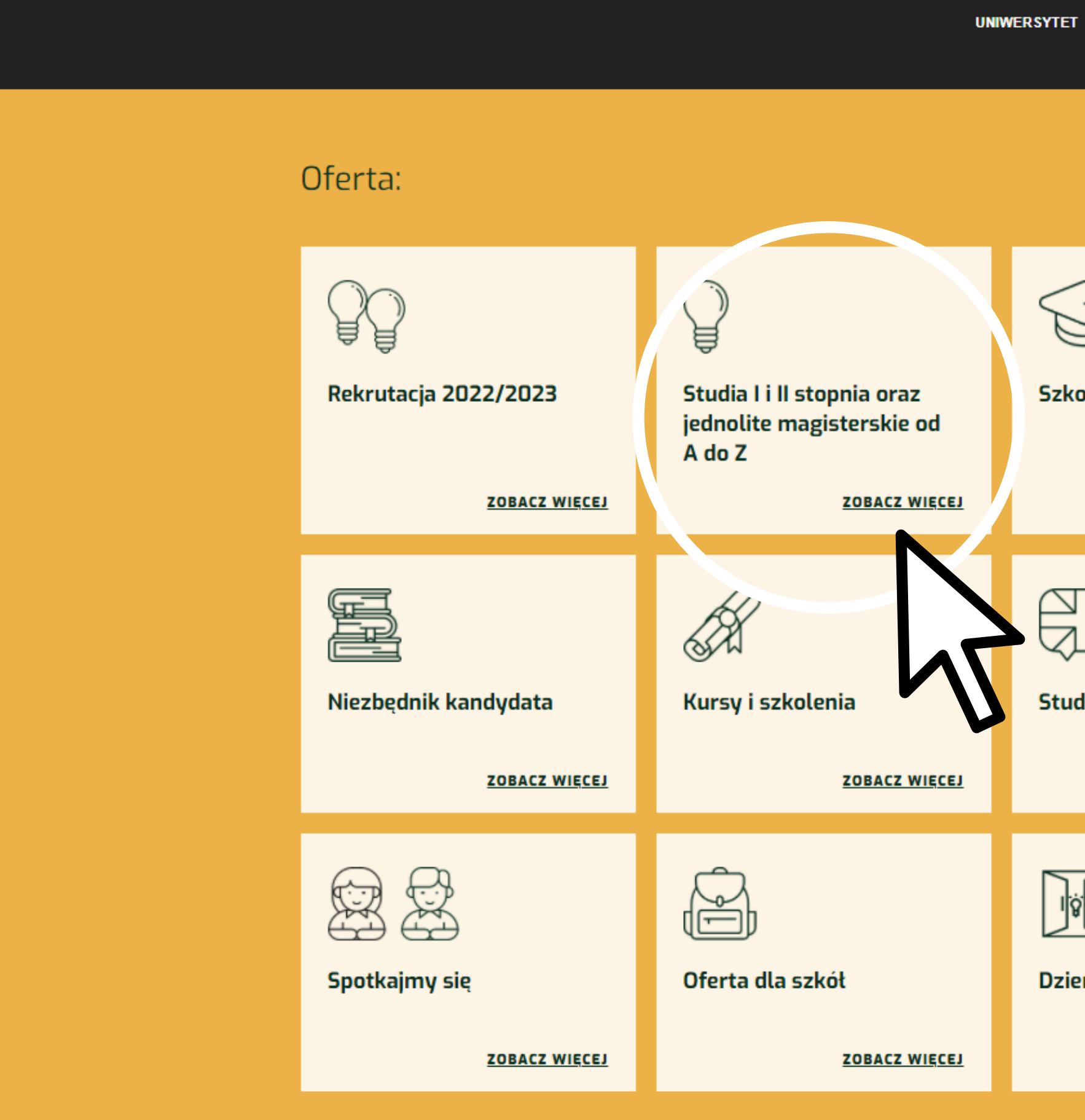

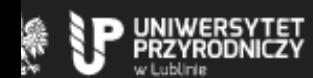

**Szkoła Doktorska** 

AK<br>AK

喇

**Dzień Otwarty** 

**Study in English** 

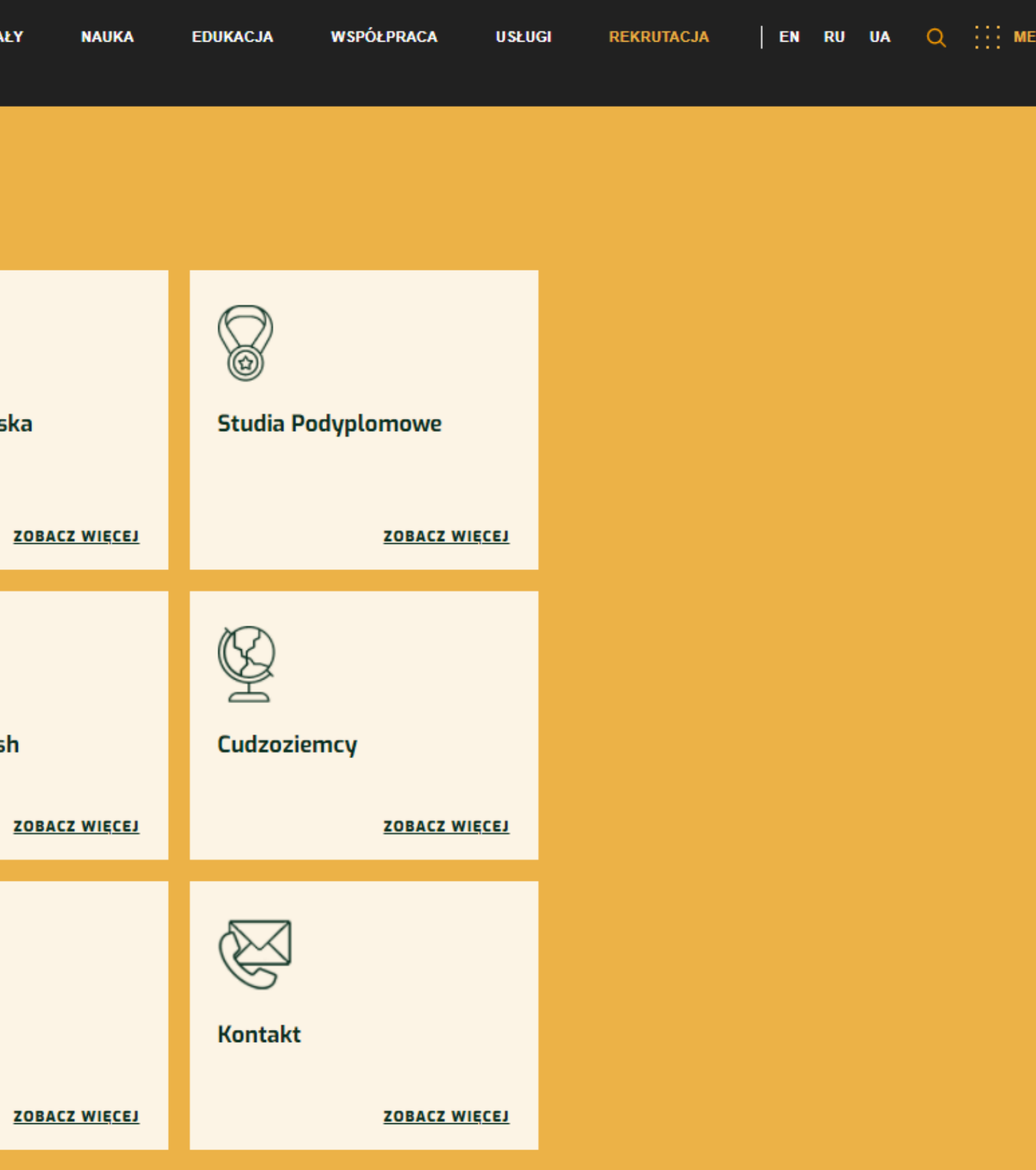

### KLIKNIJ W ZAKŁADKĘ REJESTRACJA ONLINE ABY PRZEJŚĆ DO REJESTRACJI W SYSTEMIE **INTERNETOWEJ REJESTRACJI KANDYDATÓW**

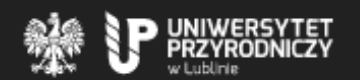

**UNIWERSYTET WYDZIAŁY** 

# Studia Lill stopnia oraz jednolite magisterskie

Sprawdź naszą ofertę

REJESTRACJA ONLIN

ZALOGUJ SIE

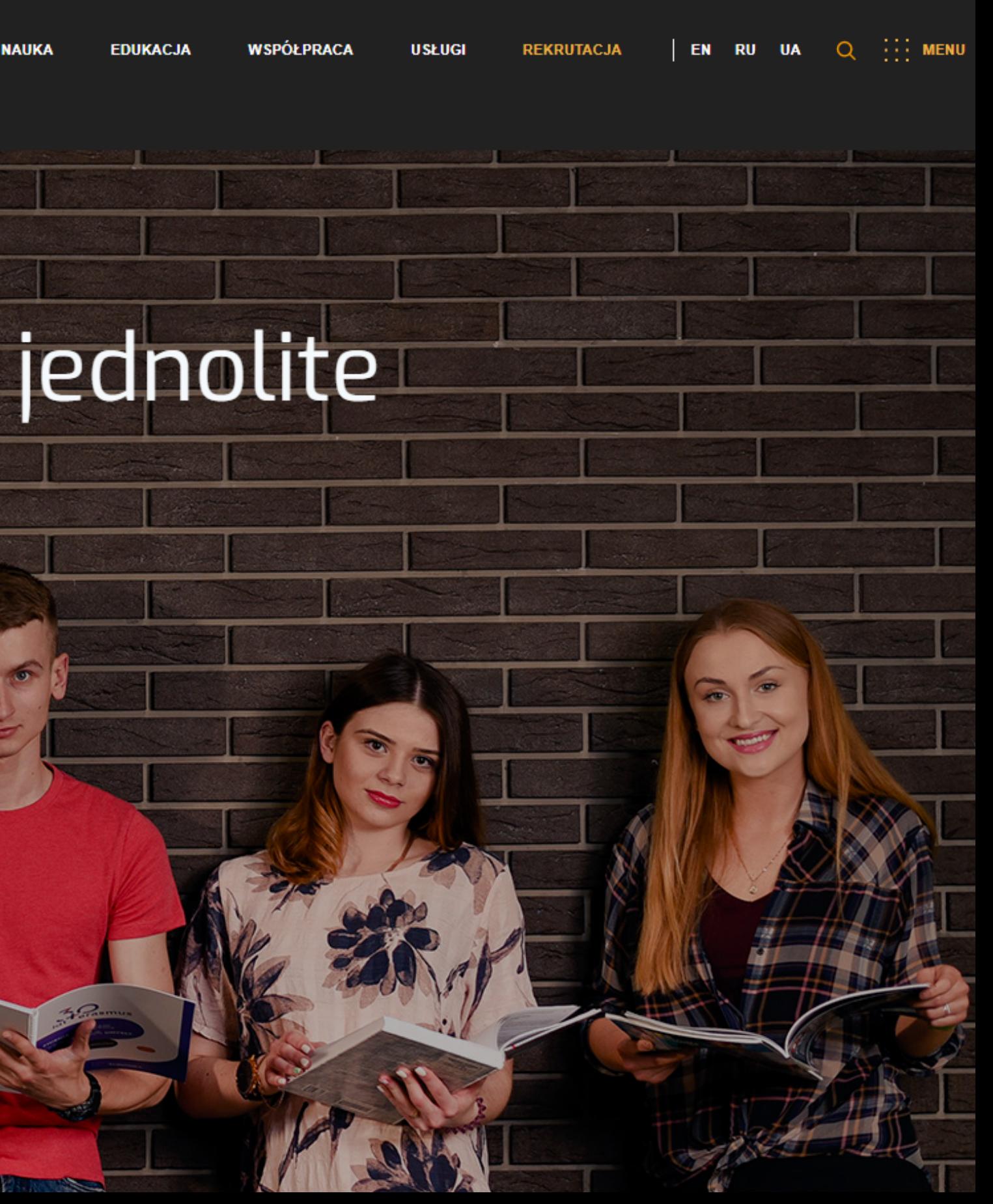

## UZUPEŁNIJ DANE W OPARCIU O FORMULARZ, ABY ZAREJESTROWAĆ SIĘ W SYSTEMIE

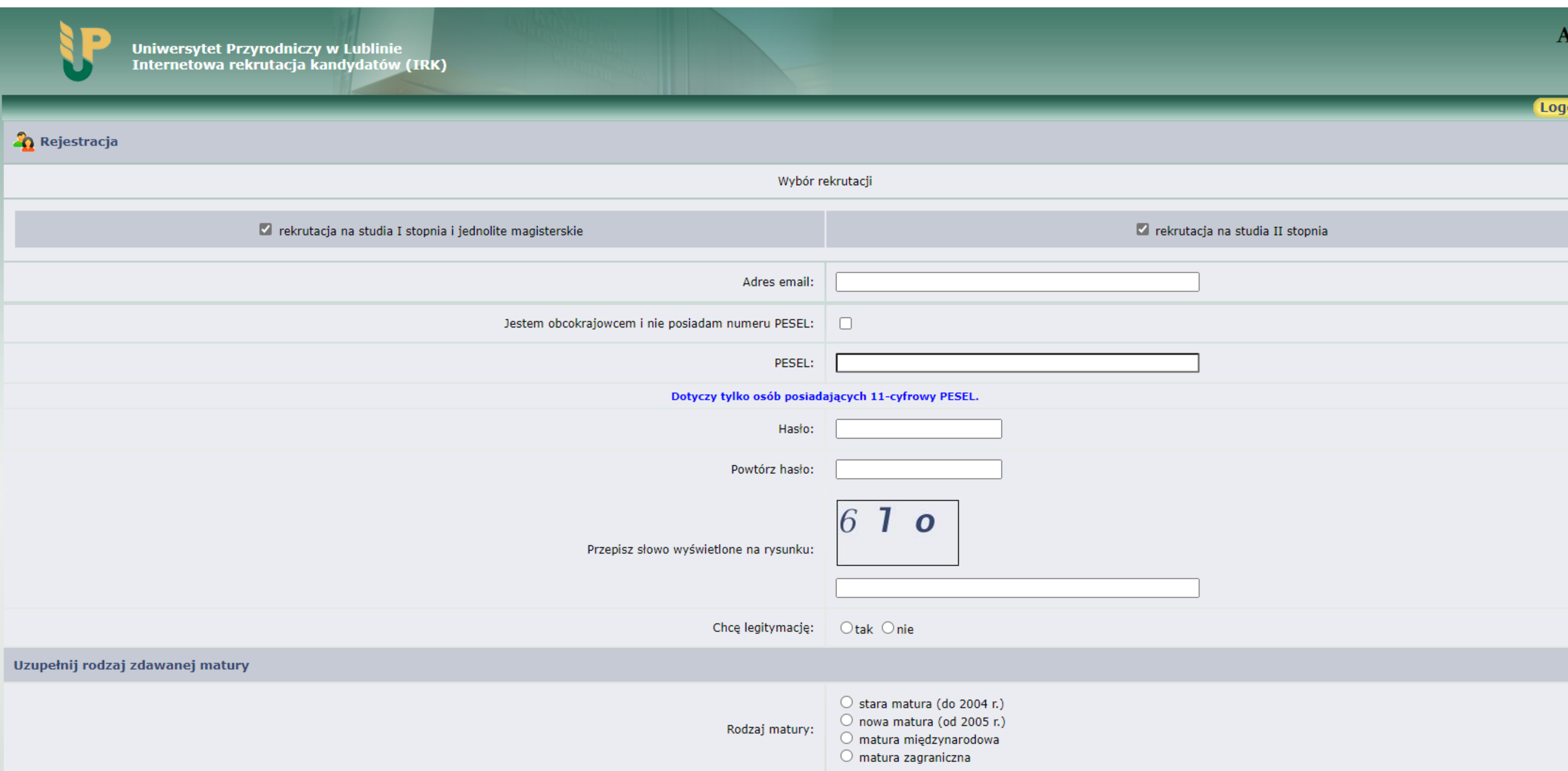

#### **UZUPEŁNIJ DANE W OPARCIU O FORMULARZ**

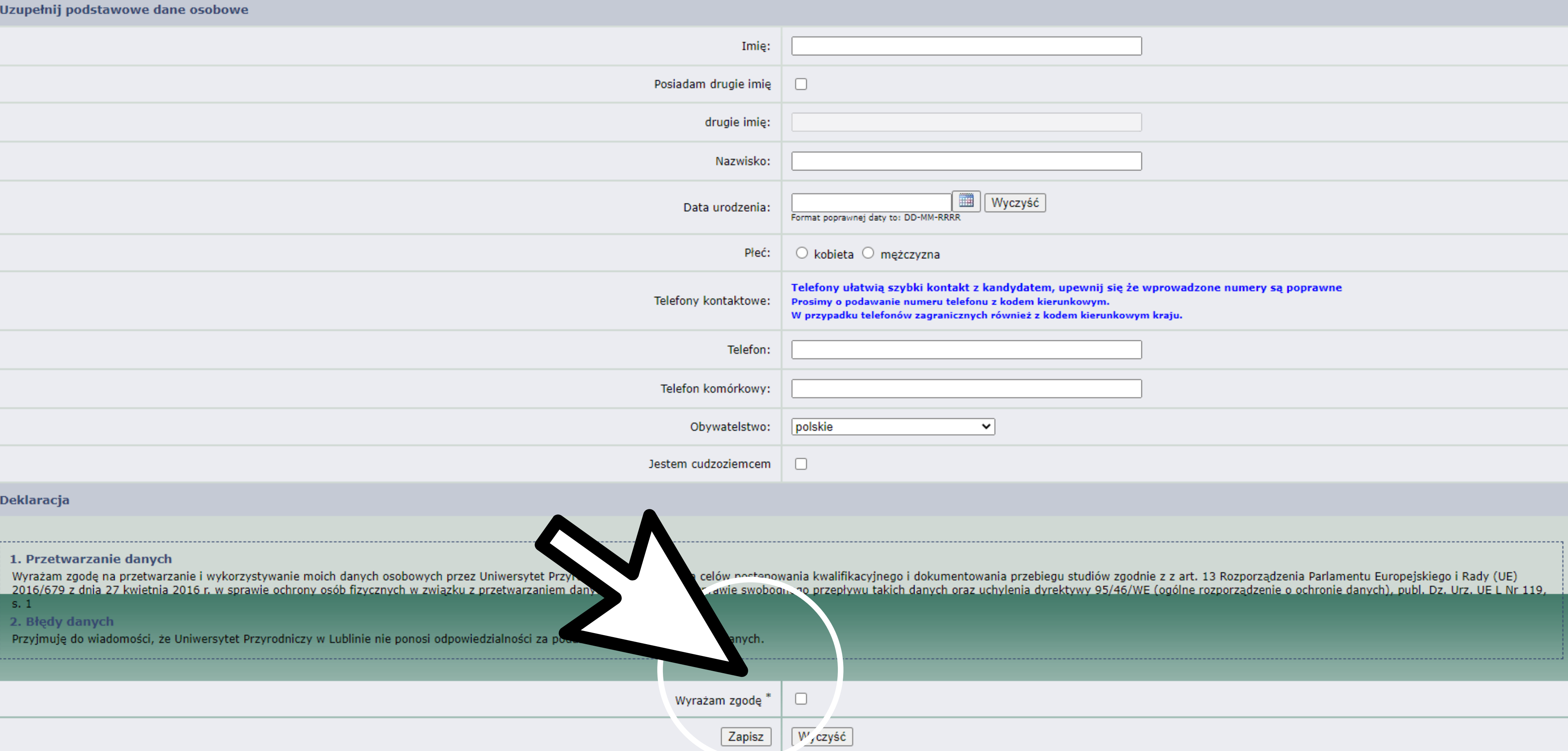

#### PO WYPEŁNIENIU FORMULARZA REJESTRACYJNEGO NALEŻY ODEBRAĆ E-MAIL ZAWIERAJĄCY LINK AKTYWACYJNY KONTA. KLIKAJĄC NA TEN LINK NALEŻY AKTYWOWAĆ KONTO I ZALOGOWAĆ SIĘ DO SYSTEMU

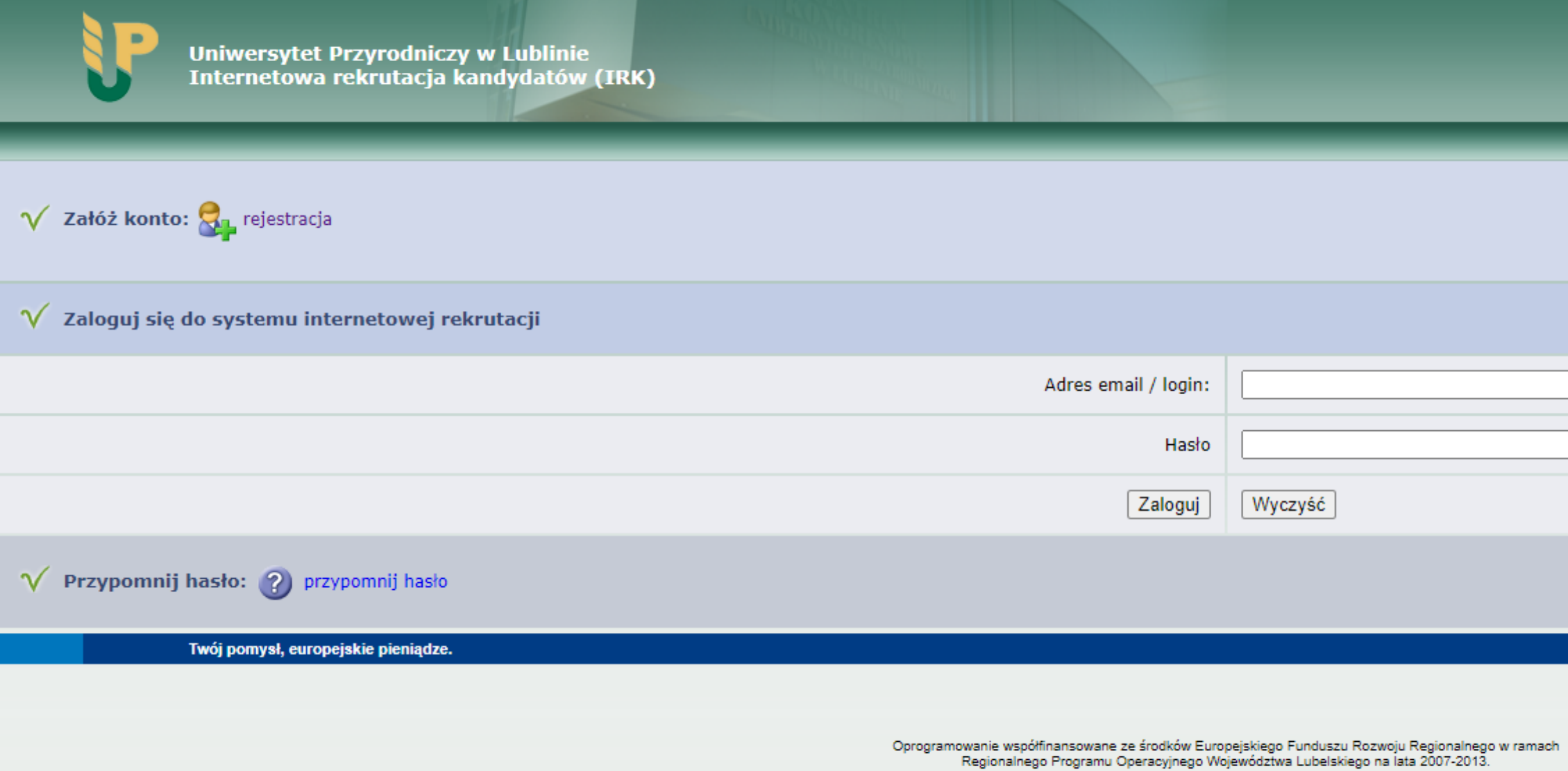

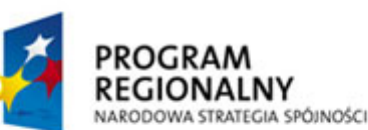

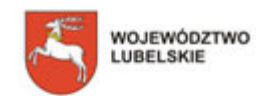

**UNIA EUROPEJSKA** EUROPEJSKI FUNDUSZ ROZWOJU REGIONALNEGO

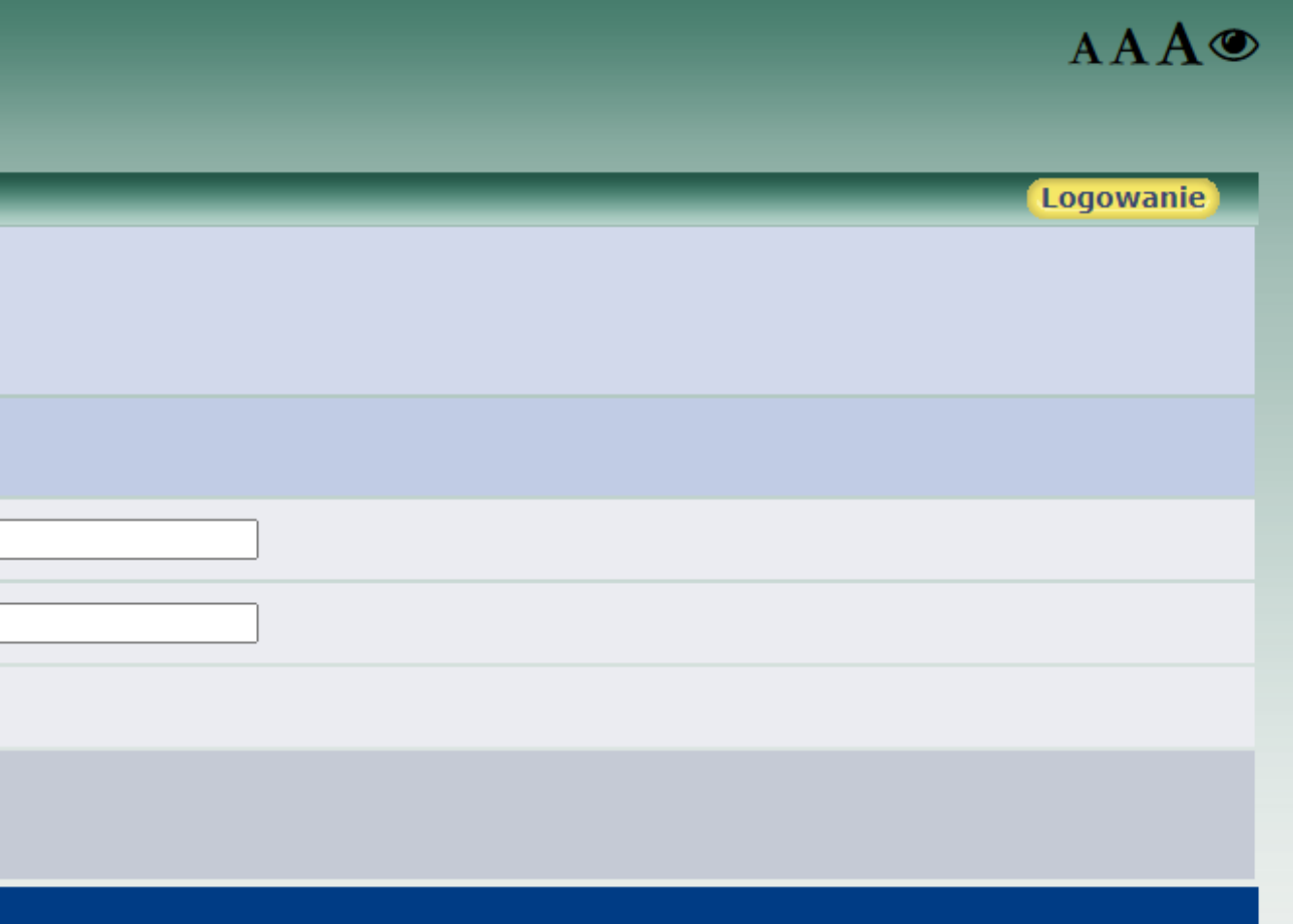

Simple Invest @ Wszelkie prawa zastrzeżone 2005 - 2021 |irk\_webclient#2016.1.2906#1.8.464#20210118\_063601

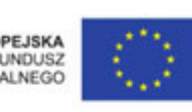

## ABY PRZYSTĄPIĆ DO DALSZEGO ETAPU REKRUTACJI, NALEŻY UZUPEŁNIĆ DANE OSOBOWE

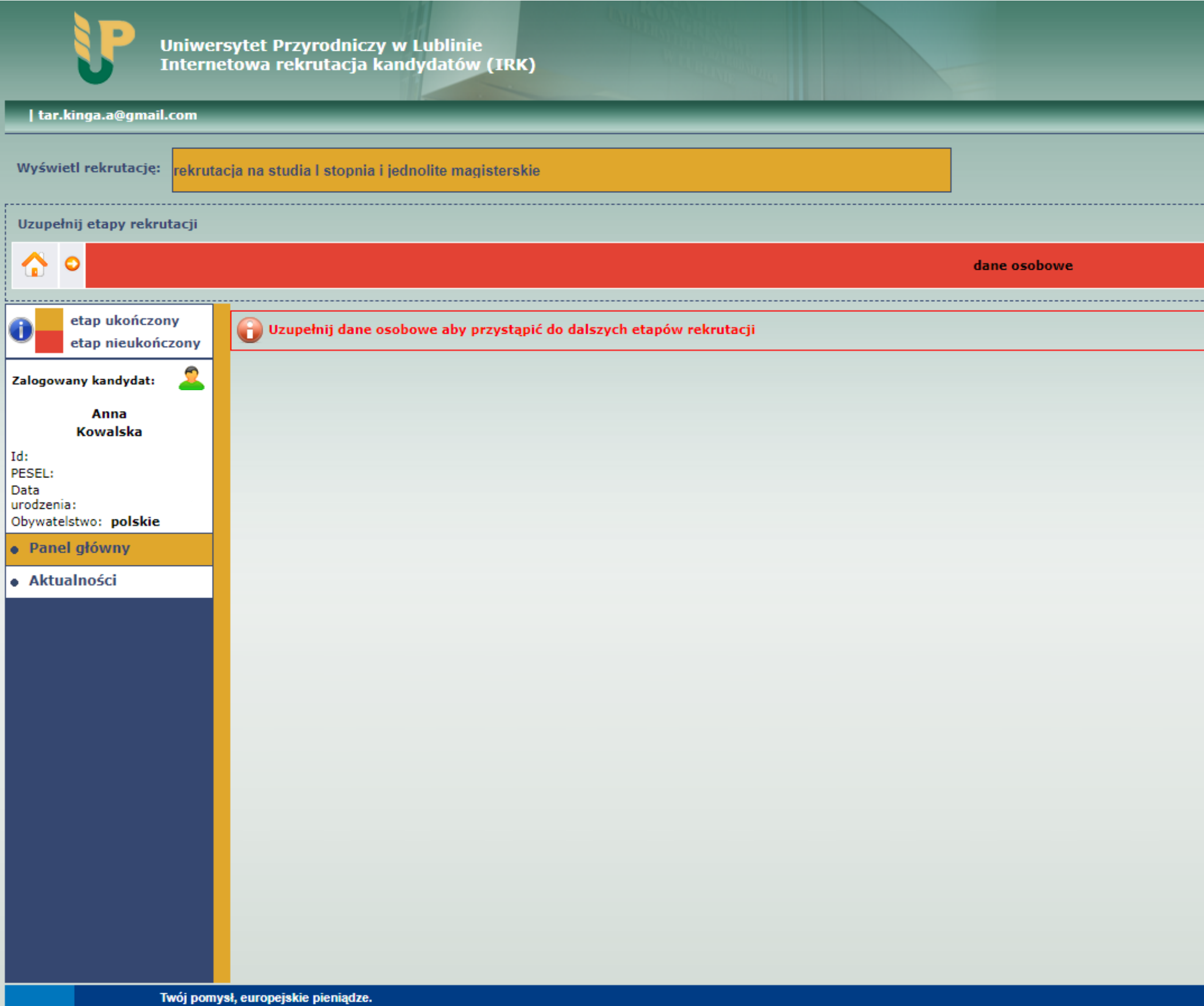

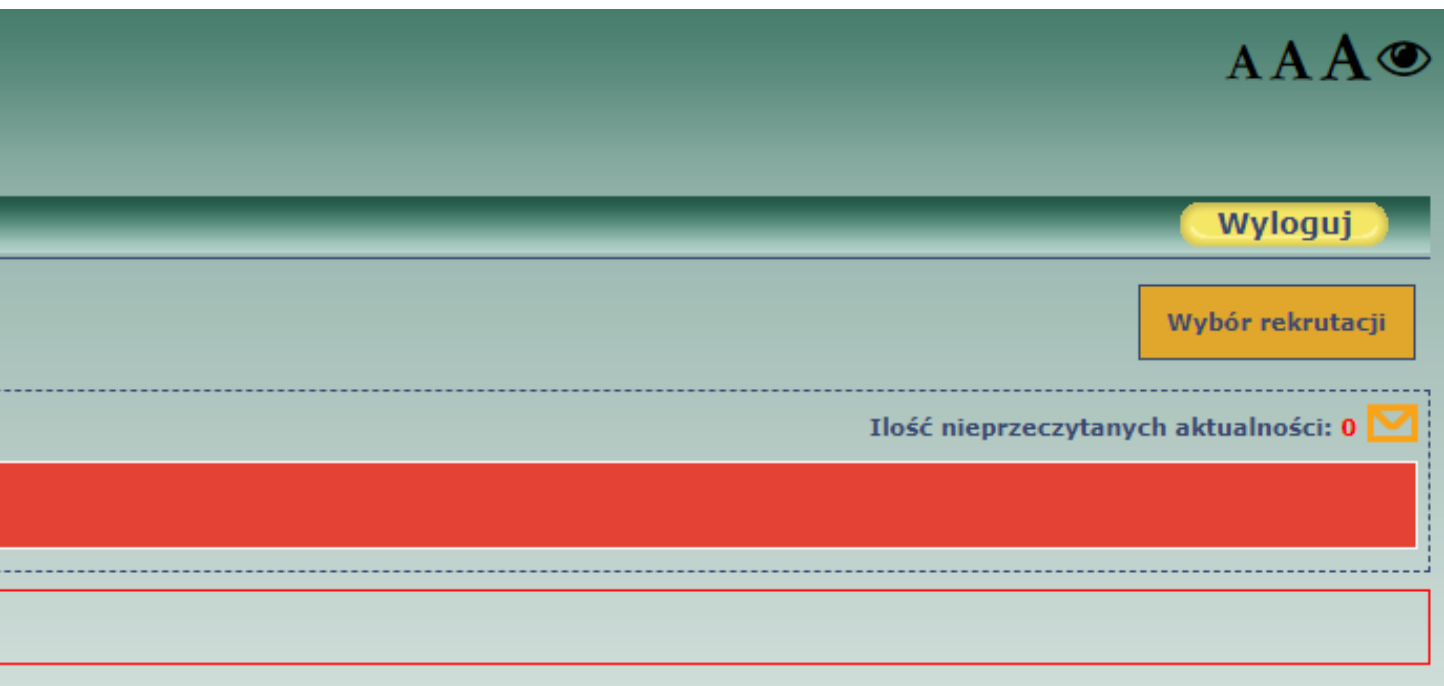

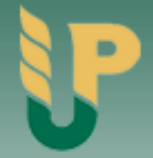

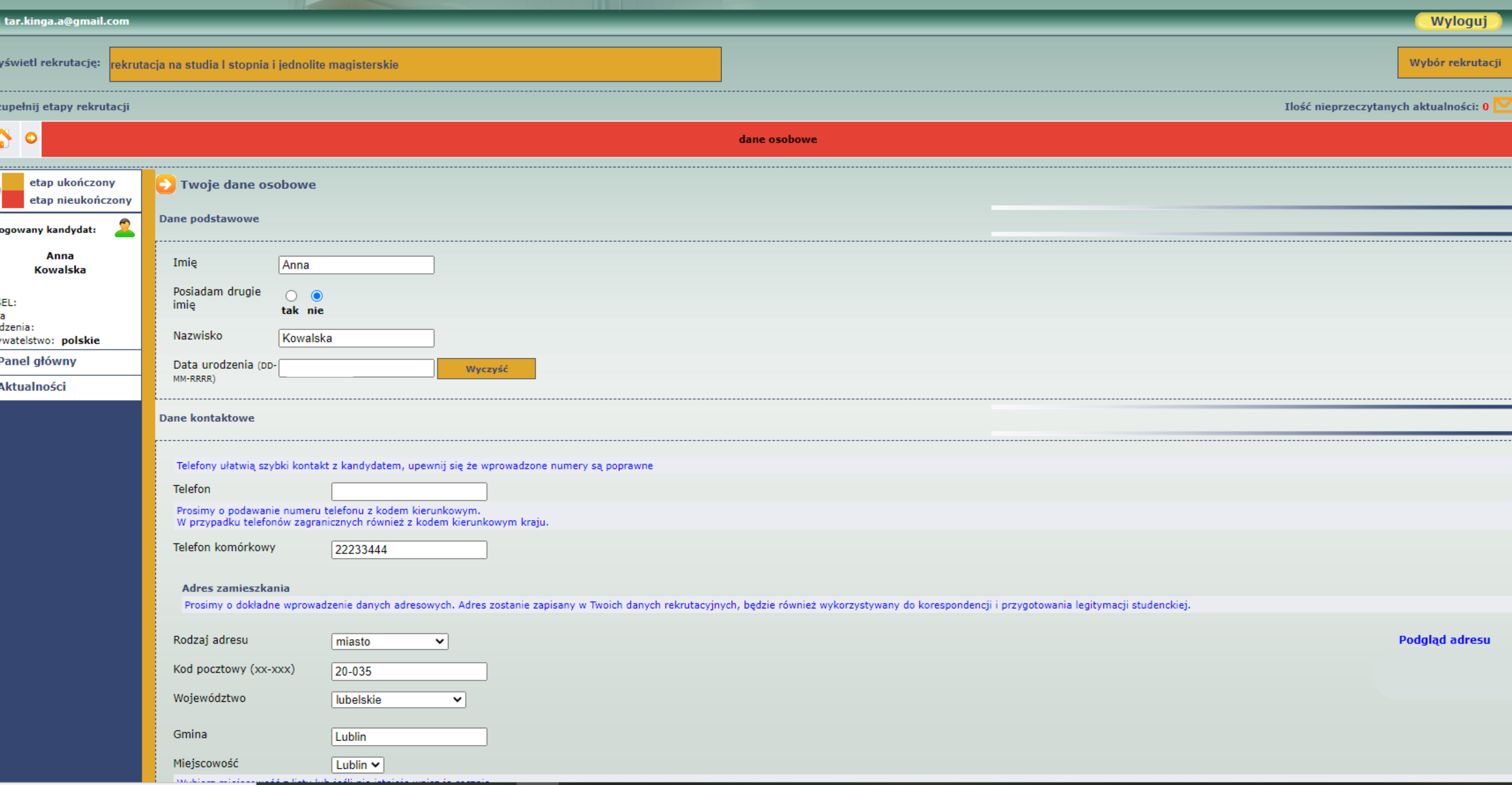

#### AAA

#### Adres zamieszkania

Prosimy o dokładne wprowadzenie danych adresowych. Adres zostanie zapisany w Twoich danych rekrutacyjnych, będzie również wykorzystywany do korespondencji i przygotowania legitymacji studenckiej.

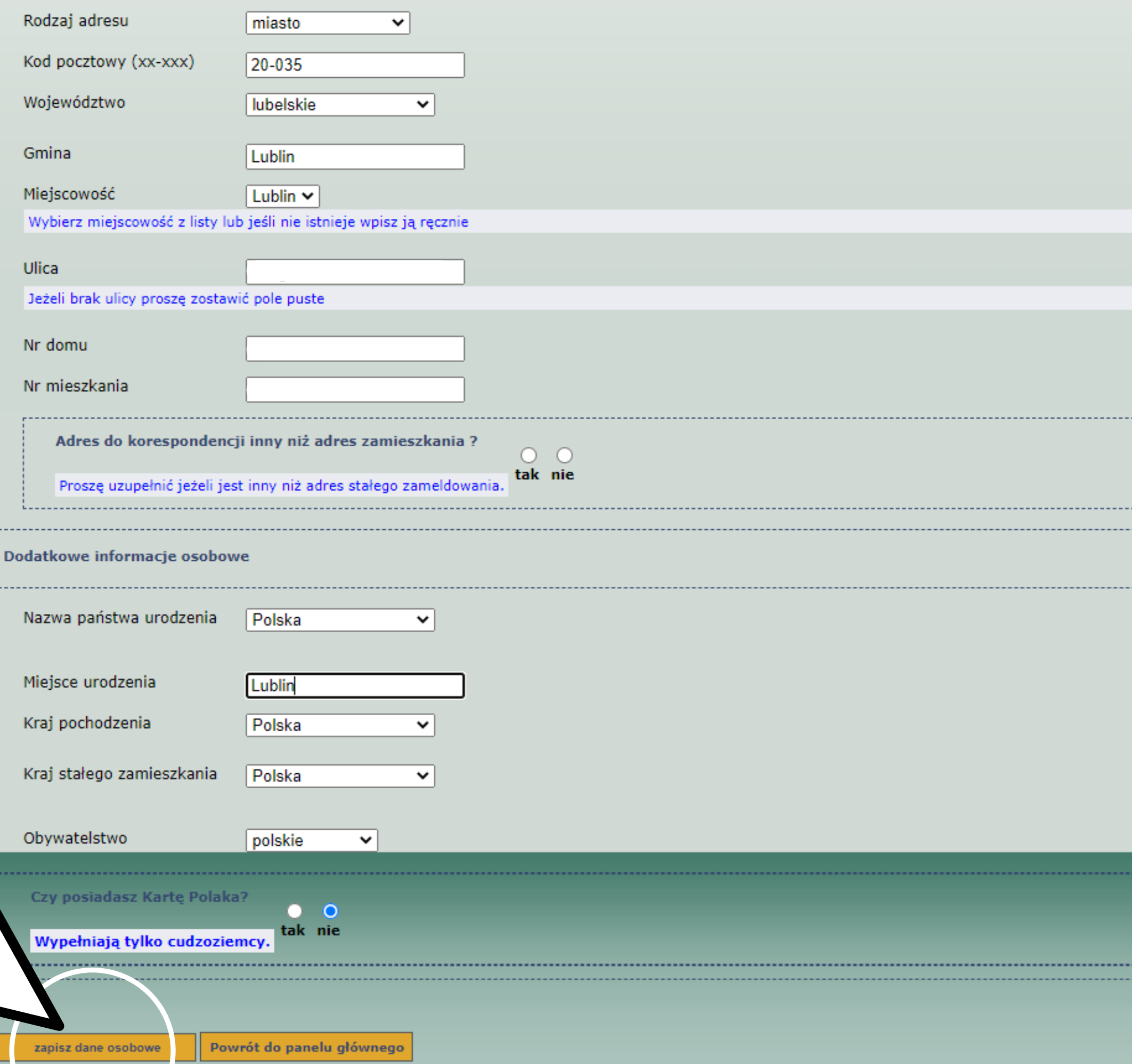

Podgląd adresu

### PO ZAPISANIU DANYCH, NALEŻY WGRAĆ ZDJĘCIE DO SYSTEMU WEDŁUG **WYTYCZNYCH W UWAGACH TECHNICZNYCH**

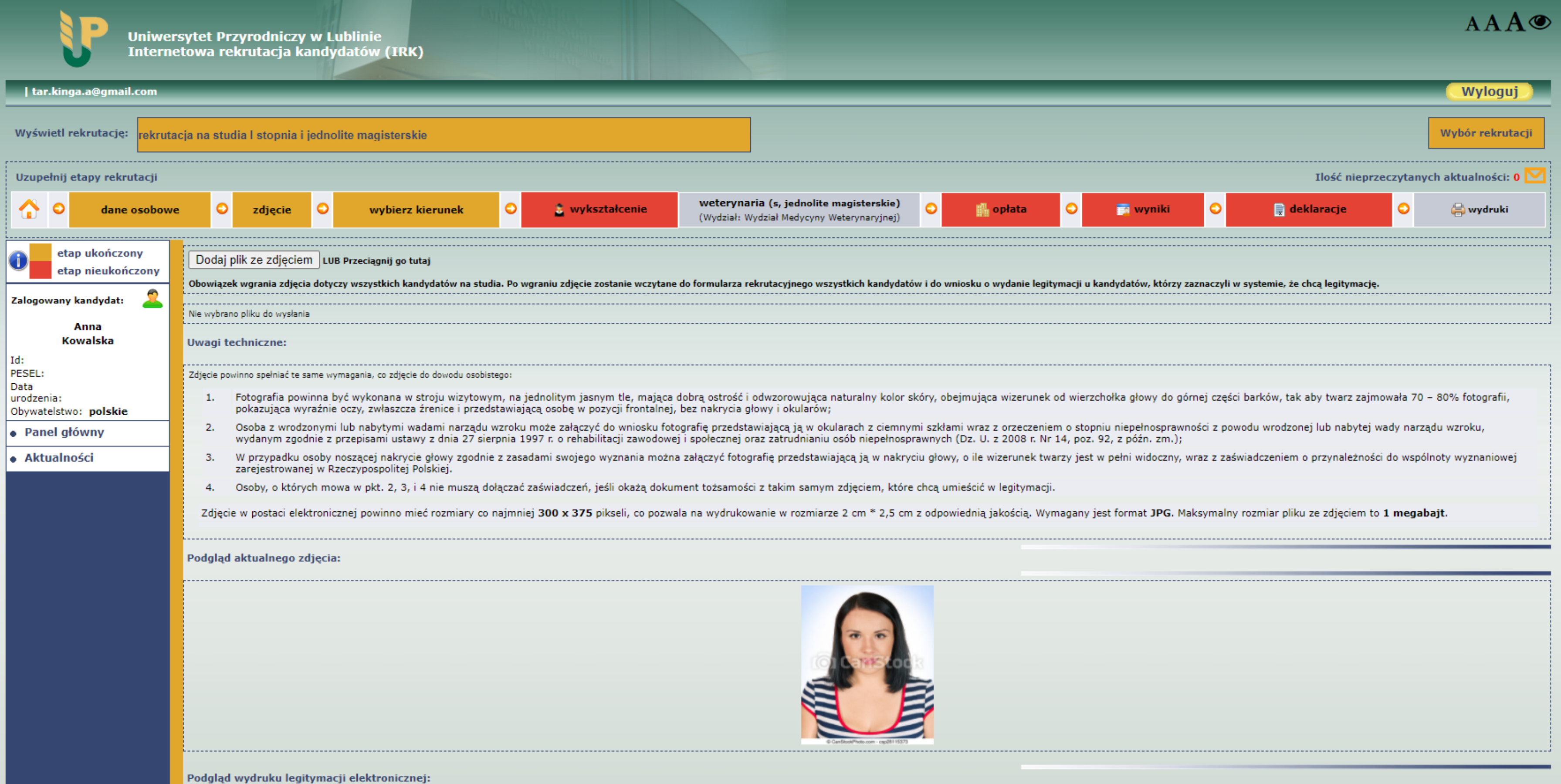

## NASTĘPNIE NALEŻY DOKONAĆ WYBORU KIERUNKU STUDIÓW I ZAPISAĆ SIĘ NA NIEGO, **KLIKAJĄC W PRZYCISK ZAPISZ SIĘ**

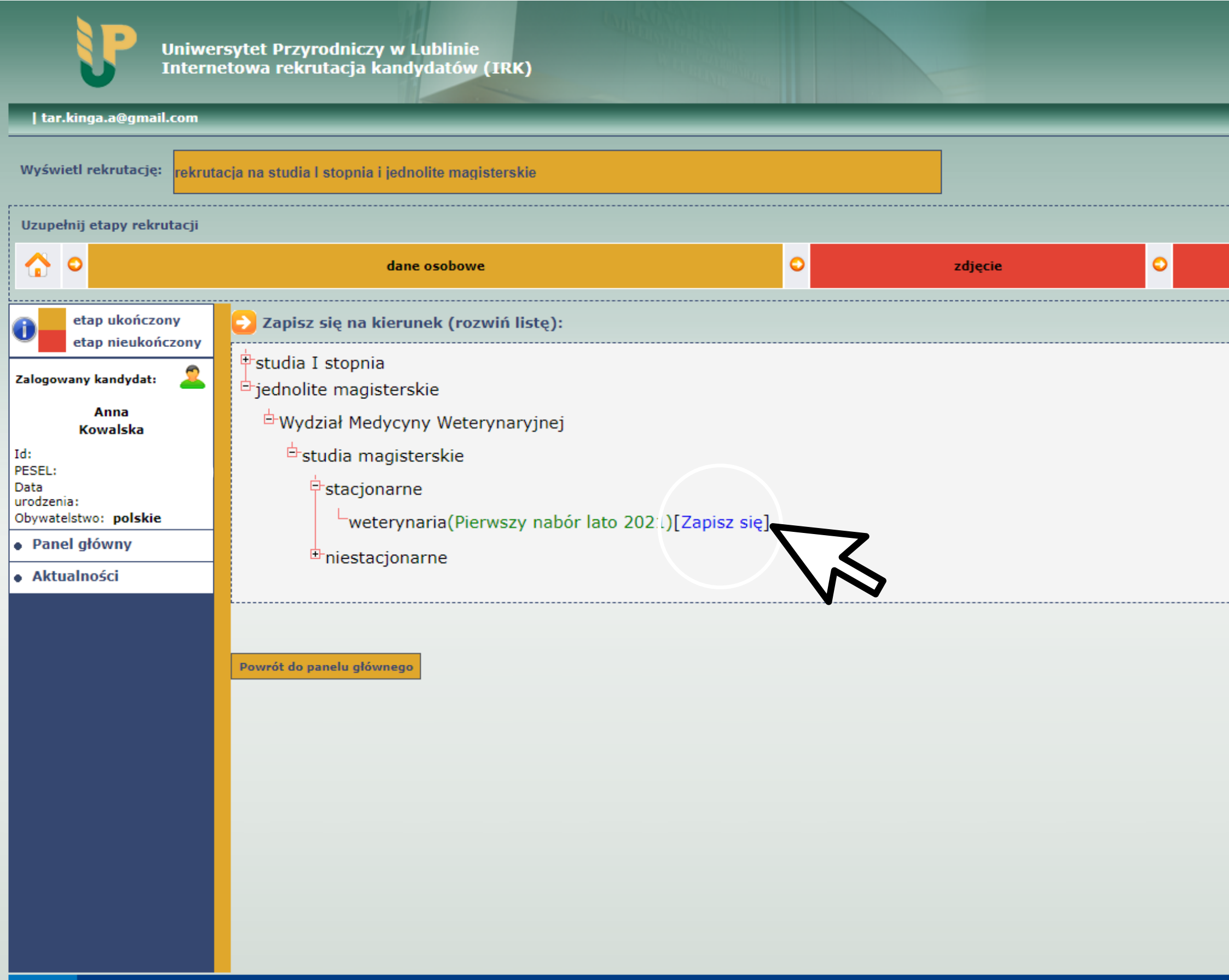

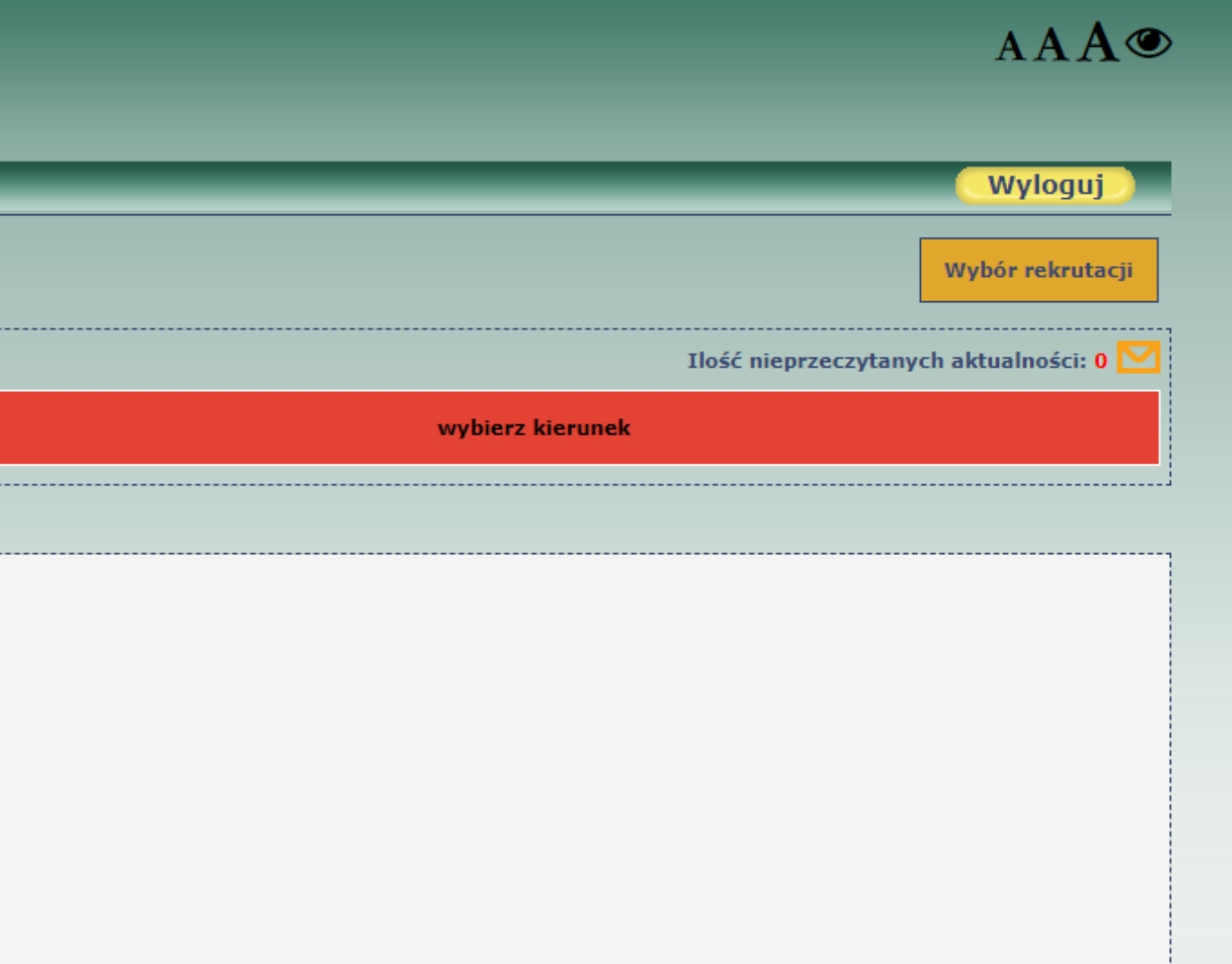

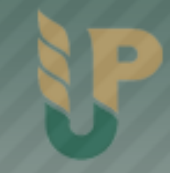

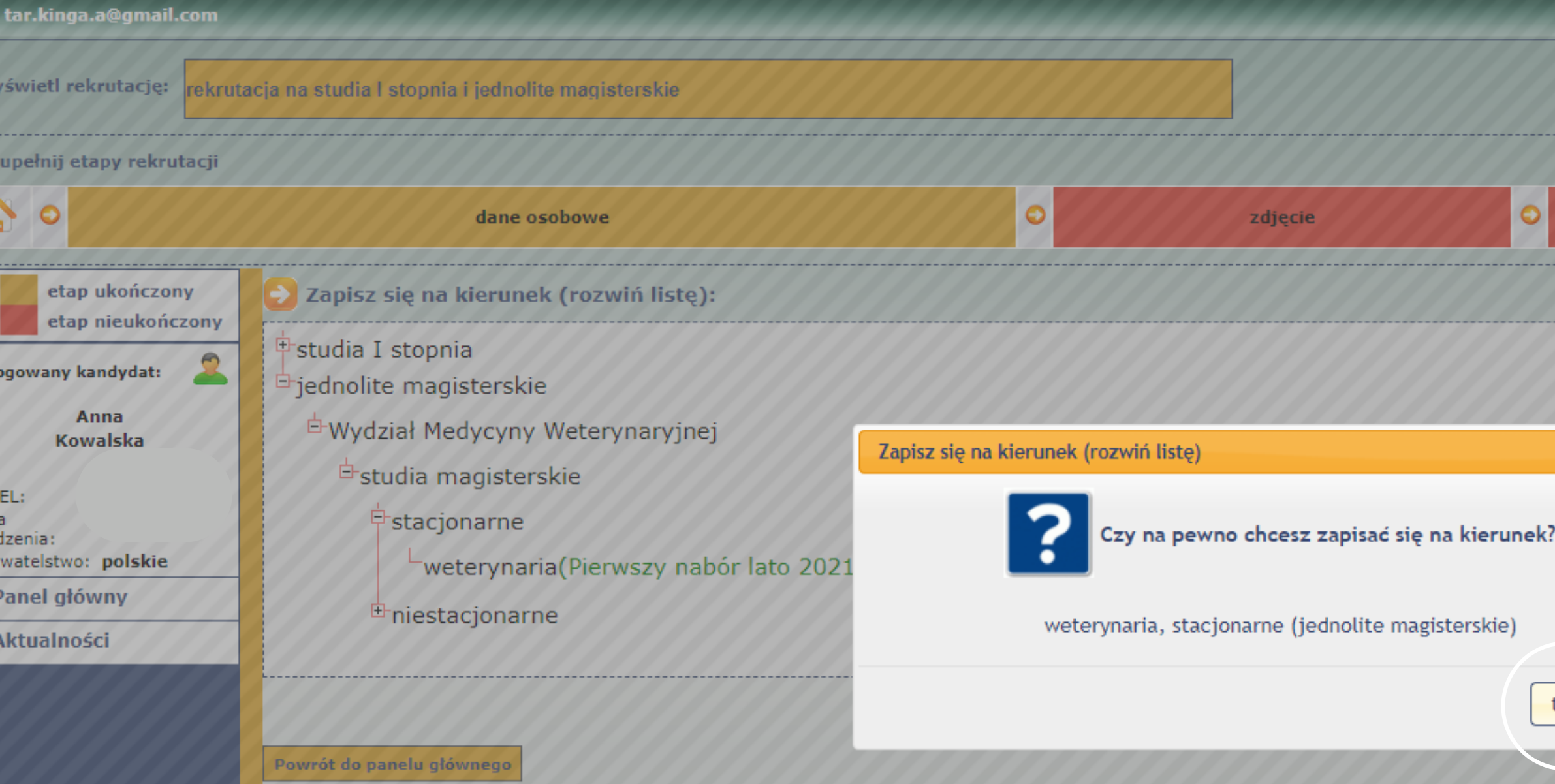

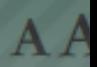

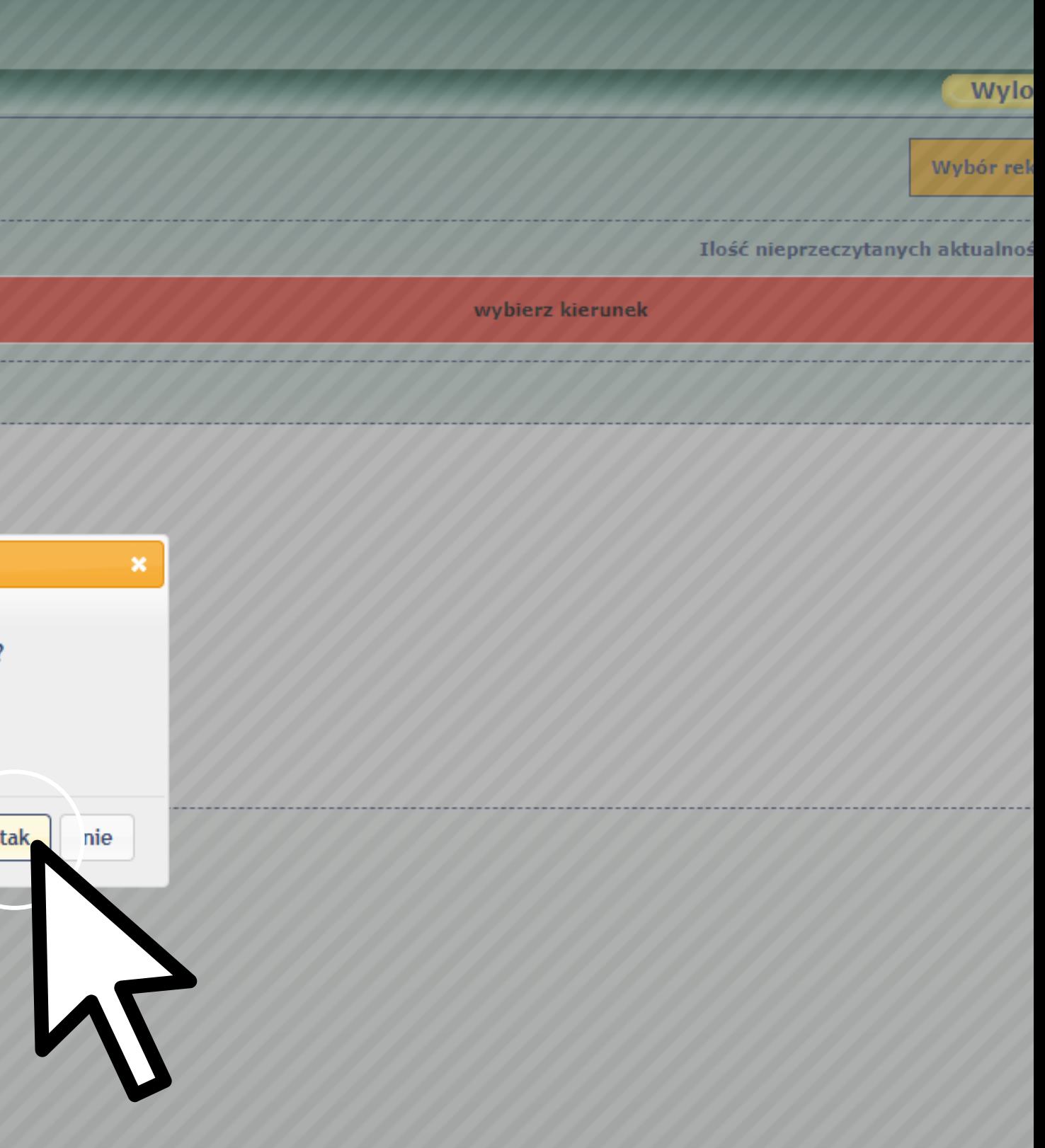

#### PO POPRAWNEJ REJESTRACJI, NA EKRANIE WYŚWIETLI SIĘ KOMUNIKAT O ZAPISANIU NA **KIERUNEK**

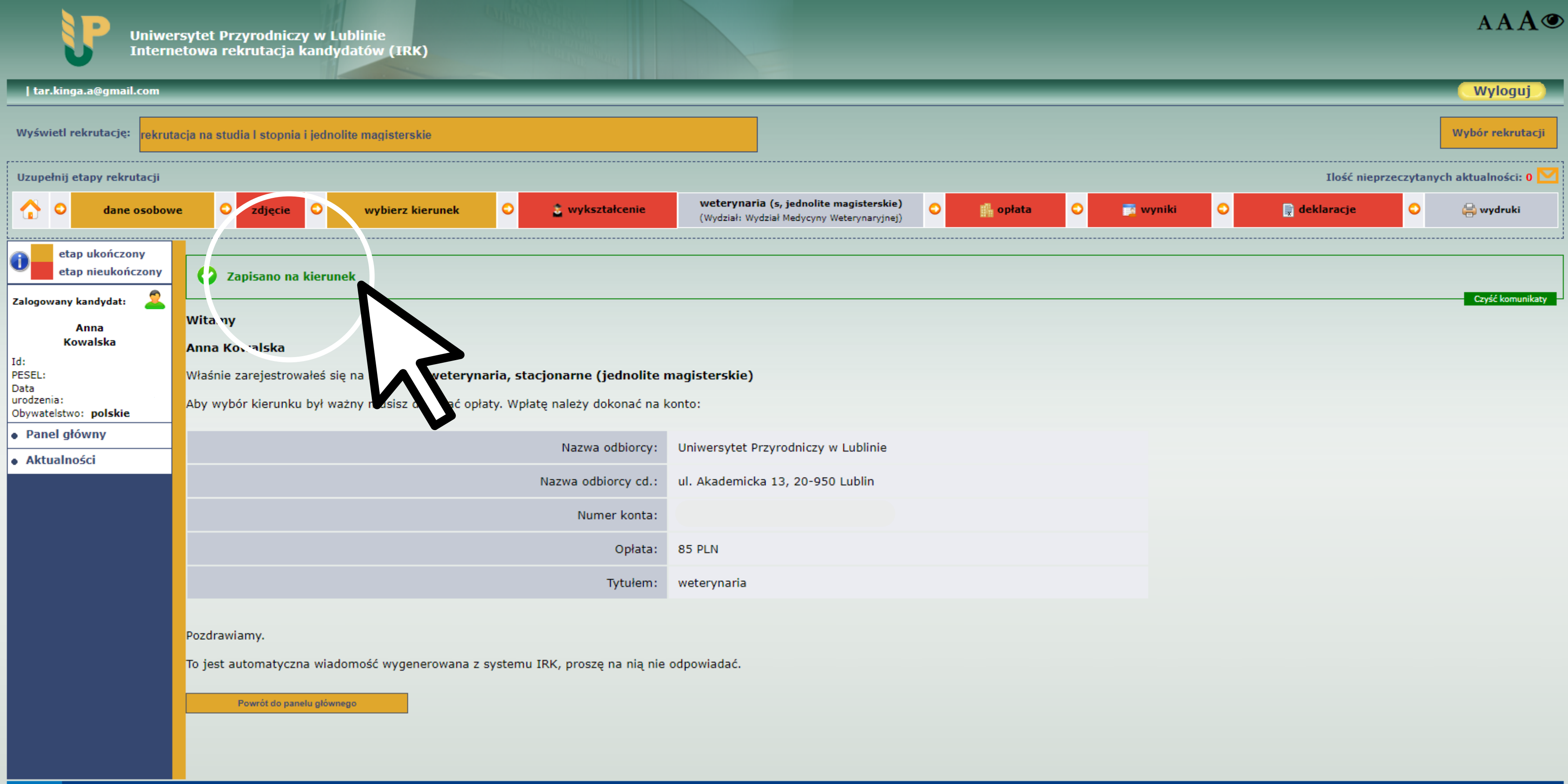

## NASTĘPNIE, NALEŻY POPRAWNIE UZUPEŁNIĆ DANE W ZAKŁADCE WYKSZTAŁCENIE O UKOŃCZONEJ SZKOLE ŚREDNIEJ ORAZ DANE NA TEMAT MATURY

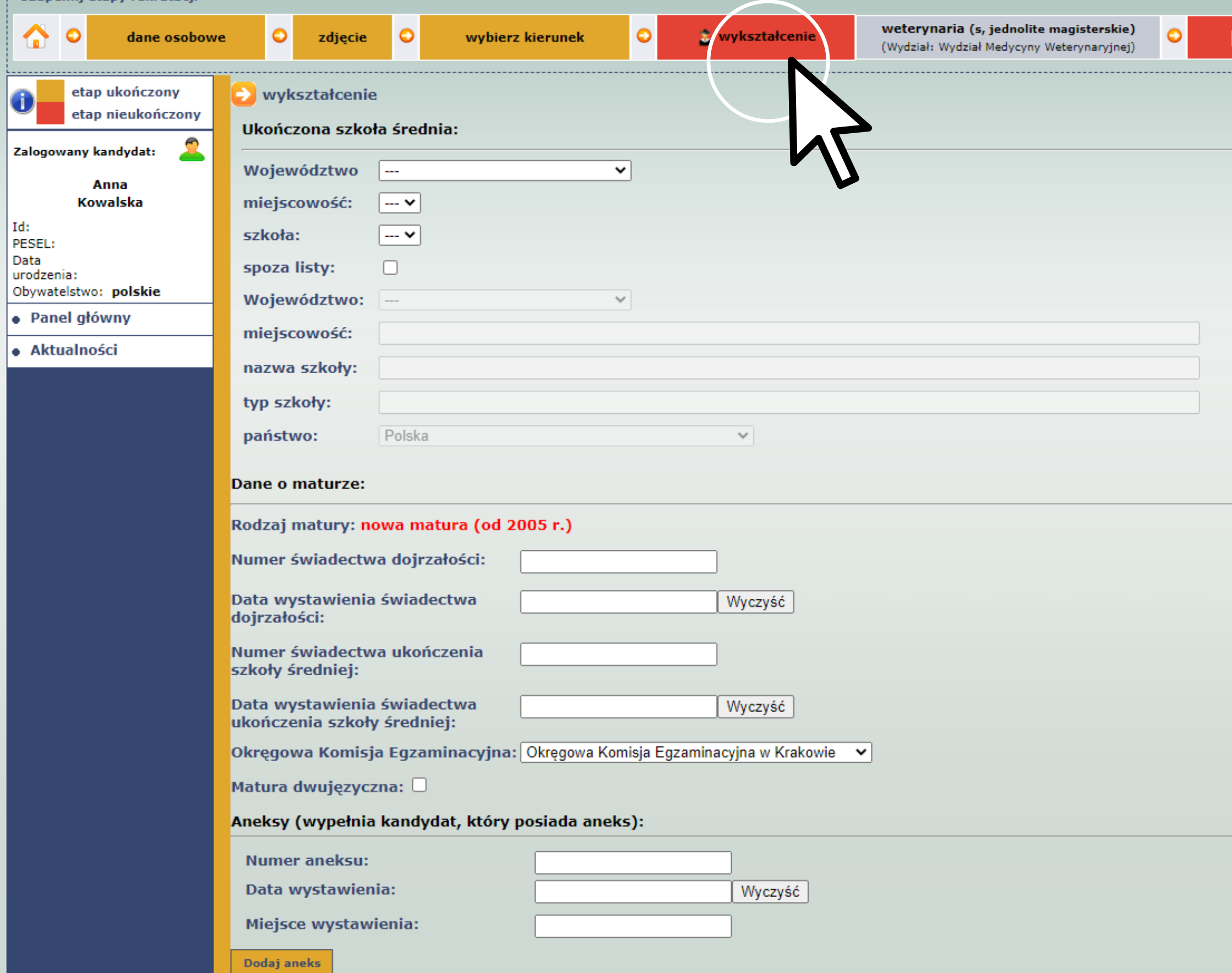

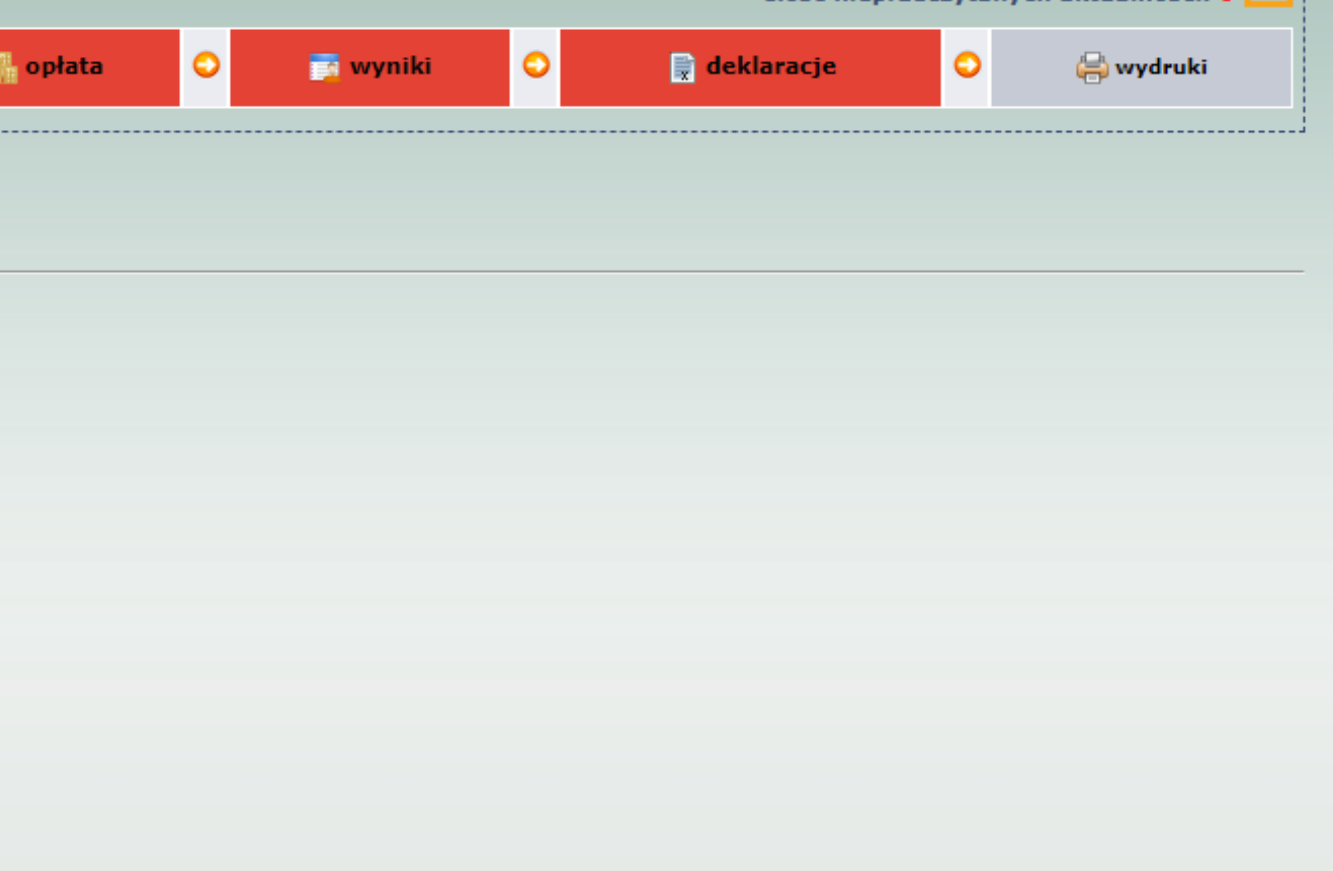

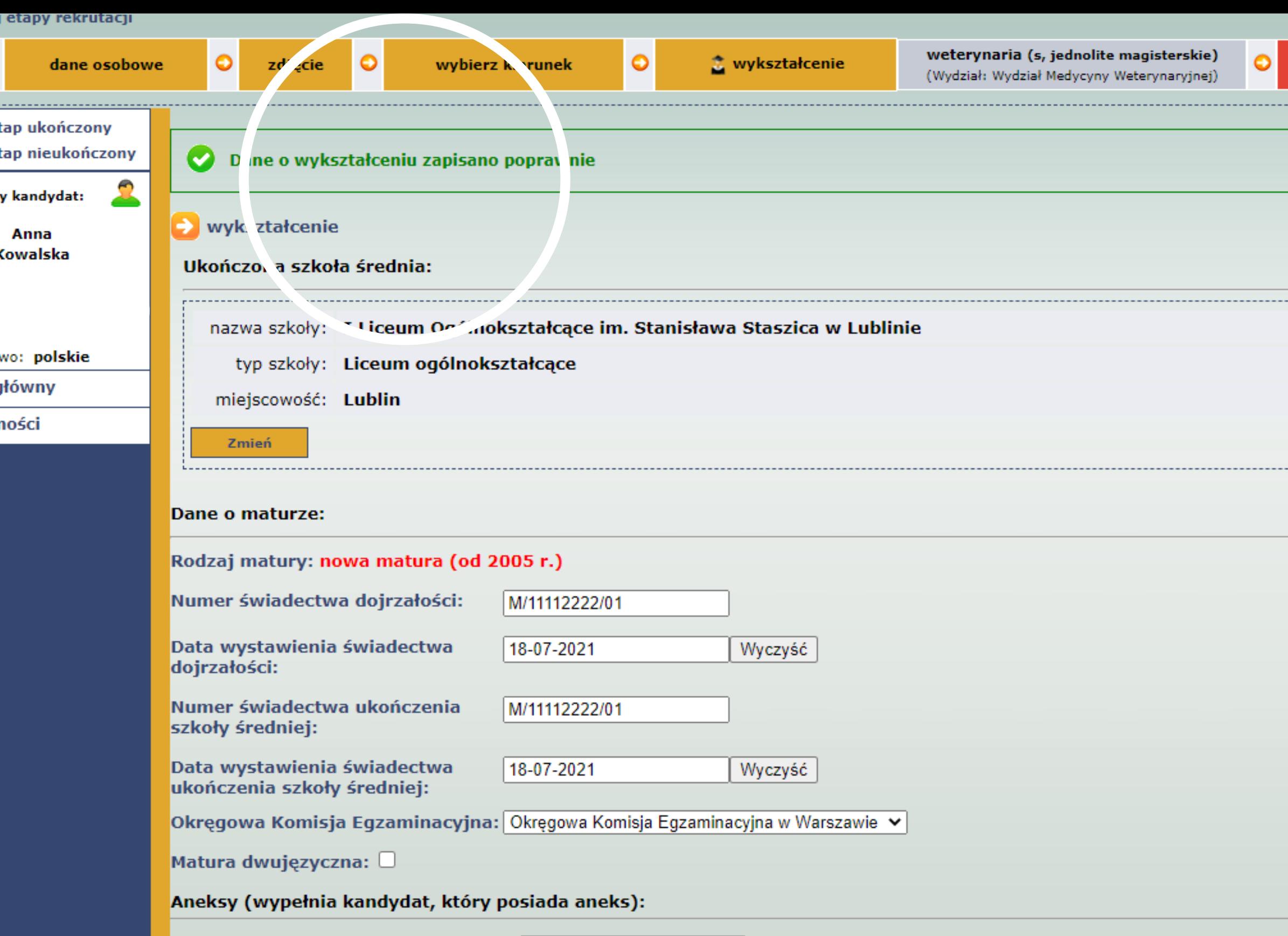

![](_page_14_Picture_8.jpeg)

Dodaj aneks

![](_page_14_Picture_9.jpeg)

## NASTĘPNIE, NALEŻY WEJŚĆ W ZAKŁADKĘ OPŁATA I UIŚCIĆ OPŁATĘ ZA REKRUTACJĘ. UWAGA! NUMER KONTA JEST GENEROWANY INDYWIDUALNIE DLA KAŻDEGO KANDYDATA ORAZ DLA KAŻDEGO

#### **KIERUNKU!**

![](_page_15_Picture_15.jpeg)

Twój pomysł, europejskie pieniądze.

#### NALEŻY TAKŻE WNIEŚĆ OPŁATĘ ZA LEGITYMACJĘ, NA TEN SAM NUMER KONTA NA KTÓRY ZOSTAŁA WPŁACONA OPŁATA ZA REKRUTACJĘ.

![](_page_16_Picture_6.jpeg)

### NASTĘPNIE, NALEŻY UZUPEŁNIĆ ZAKŁADKĘ WYNIKI NA PODSTAWIE WYNIKÓW Z EGZAMINU **MATURALNEGO**

![](_page_17_Picture_14.jpeg)

![](_page_17_Figure_2.jpeg)

![](_page_17_Picture_15.jpeg)

![](_page_18_Picture_20.jpeg)

#### Lista wprowadzonych przedmiotów i wyników:

Twój pomy

![](_page_18_Picture_21.jpeg)

 $\bullet$ 

![](_page_18_Picture_22.jpeg)

![](_page_18_Picture_23.jpeg)

![](_page_19_Picture_11.jpeg)

Zapisz etap wyniki

Powrót do panelu głównego

![](_page_19_Picture_12.jpeg)

#### PO WPROWADZENIU WYNIKÓW NALEŻY DOKONAĆ WYBORU JĘZYKA OBCEGO ORAZ PRZEDMIOTU **HUMANISTYCZNEGO**

![](_page_20_Picture_17.jpeg)

![](_page_20_Figure_3.jpeg)

na poziomie minimum B2 (uzupełnionym o odpowiednie słownictwo specjalistyczne)

upełnij etapy rekrutacji.

![](_page_21_Figure_1.jpeg)

![](_page_21_Picture_81.jpeg)

**Dovebologi**z

![](_page_21_Picture_82.jpeg)

dent jest zobligowany do zdania egzaminu centralnego kończącego lektorat na poziomie minimum B2 (uzupełnionym o odpowiednie słownictwo specjalistyczne)

#### NA KONIEC NALEŻY WYDRUKOWAĆ WSZYSTKIE WYMAGANE DOKUMENTY. WNIOSEK O LEGITYMACJĘ DOTYCZY TYLKO OSÓB, KTÓRE ZAZNACZYŁY OPCJĘ "CHCĘ LEGITYMACJĘ".

![](_page_22_Picture_20.jpeg)

Powrót do panelu głównego

![](_page_22_Picture_3.jpeg)

![](_page_22_Picture_21.jpeg)